### **УТВЕРЖДЕН**

33227012.62001-01 98 01-ЛУ

# **ПРОГРАММНОЕ ОБЕСПЕЧЕНИЕ PM SOFT**

## Руководство пользователя

## 33227012.62001-01 98 01

Листов 16

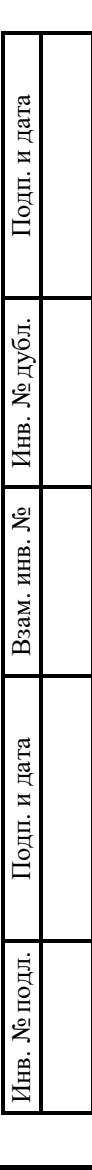

2023

### **АННОТАЦИЯ**

Настоящий документ является руководством пользователя (далее – Руководство) для программного обеспечения PM SOFT.

Руководство содержит общие сведения о программном обеспечении, его характеристиках, а также порядке выполнения различных операций при эксплуатации программного обеспечения.

Руководство разработано с учетом положений ГОСТ 19.505–79 «Единая система программной документации. Руководство оператора. Требования к содержанию и оформлению».

## СОДЕРЖАНИЕ

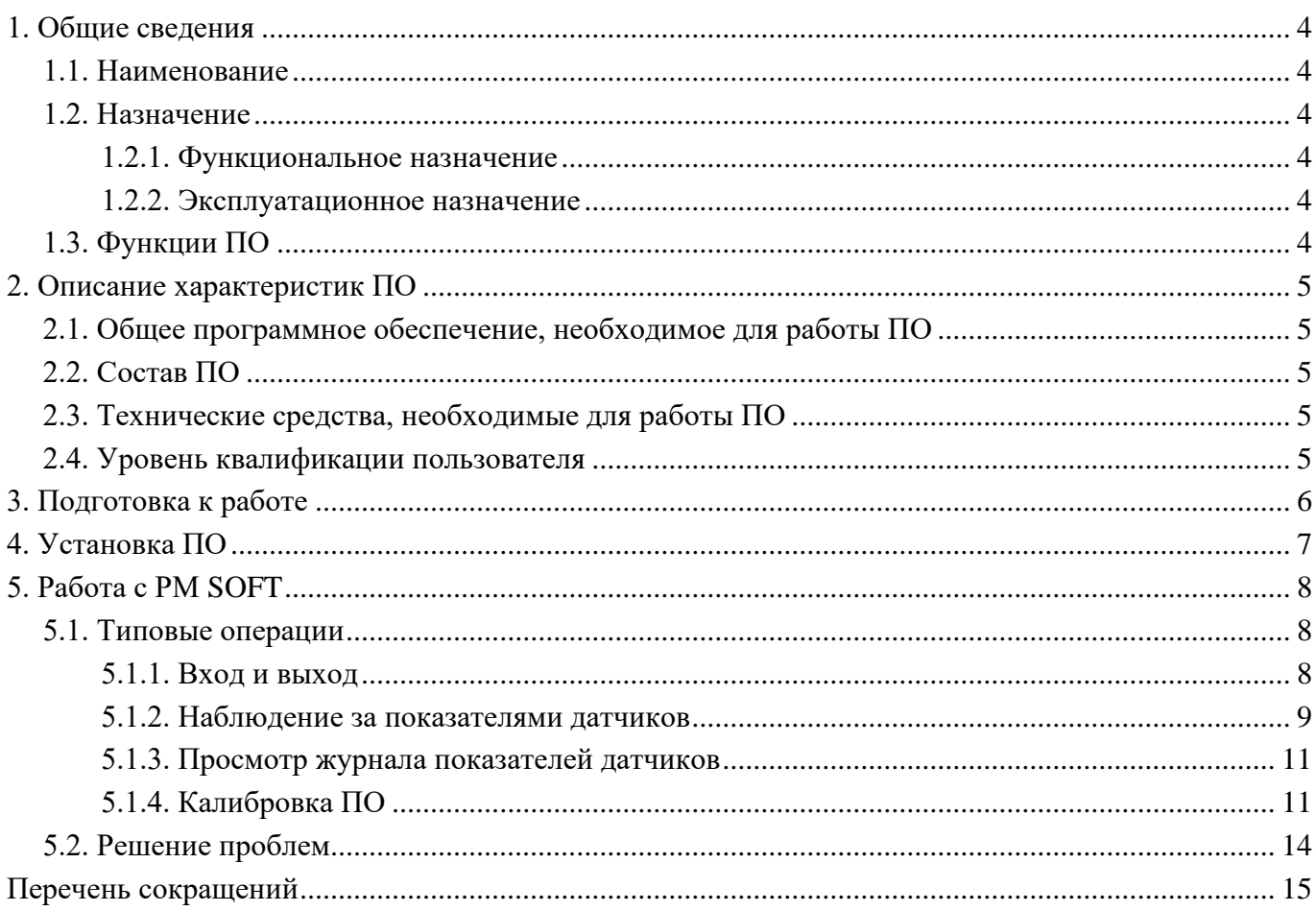

#### $\Delta$ 33227012.62001-01 34 01

## **1. ОБЩИЕ СВЕДЕНИЯ**

#### <span id="page-3-1"></span><span id="page-3-0"></span>**1.1. Наименование**

Полное наименование программы: PM SOFT.

В рамках настоящего документа употребляется также обозначение «ПО».

Обозначение: 33227012.62001-01.

PM SOFT – это российское программное обеспечение, организация-разработчик: Общество с ограниченной ответственностью «Сенсоматика» (ООО «Сенсоматика»).

Сайт организации-разработчика: http://sensomatika.com/.

<span id="page-3-2"></span>Организация-правообладатель: Общество с ограниченной ответственностью «Сенсоматика» (ООО «Сенсоматика»).

#### **1.2. Назначение**

#### **1.2.1. Функциональное назначение**

<span id="page-3-4"></span><span id="page-3-3"></span>PM SOFT предназначено для сбора данных и расчета массовой концентрации пыли в воздухе.

#### **1.2.2. Эксплуатационное назначение**

<span id="page-3-5"></span>ПО предназначено для применения в качестве встроенного программного обеспечения в составе приборов экологического мониторинга воздуха.

#### **1.3. Функции ПО**

Основными функциями ПО являются:

- сбор данных с датчиков для определения количества и размеров взвешенных частиц в воздухе;
- расчет массовой концентрации взвешенных частиц в воздухе;
- отображение текущих показателей содержания взвешенных частиц в воздухе на экране устройства;
- ведение журнала показаний датчиков.

### **2. ОПИСАНИЕ ХАРАКТЕРИСТИК ПО**

#### <span id="page-4-0"></span>**2.1. Общее программное обеспечение, необходимое для работы ПО**

<span id="page-4-1"></span>Общее программное обеспечение (ОПО), которое должно быть установлено на устройство по экологическому мониторингу качества воздуха – ОС Raspbian OS Lite Kernel ver 6.1 (версия ОС release 2023-05-03).

#### <span id="page-4-2"></span>**2.2. Состав ПО**

PM SOFT разработано в виде монолитного приложения.

ПО функционирует на устройстве по экологическому мониторингу качества воздуха на базе Raspberry Pi 3 Model B+ и реализует функции вывода данных на экран устройства в читаемом человеком (конечным пользователем) виде.

#### **2.3. Технические средства, необходимые для работы ПО**

<span id="page-4-3"></span>Для выполнения приложения на устройстве по экологическому мониторингу воздуха, устройство должно быть разработано на базе микрокомпьютера типа Raspberry Pi 3 Model B+ с объемом оперативной памяти 1 ГБ.

Приведенные выше требования к техническим средствам являются минимально допустимыми. Применение более производительных технических средств улучшает эксплуатационные свойства ПО.

#### **2.4. Уровень квалификации пользователя**

<span id="page-4-4"></span>Установка ПО в процессе основного жизненного цикла выполняется сотрудниками организации-разработчика. Конечными пользователями установка не выполнятся.

Эксплуатация выполняется конечными пользователями, требований к специальным навыкам и знаниям которых не предусмотрено

## **3. ПОДГОТОВКА К РАБОТЕ**

<span id="page-5-0"></span>Пользователи получают доступ к ПО в виде встроенного монолитного приложения, установленного на устройстве мониторинга воздуха. Использование ПО сводится к считыванию с экрана данных, собранных с датчиков устройства и представленных в читаемом человеком виде. Дополнительная подготовка к работе с ПО не требуется.

## **4. УСТАНОВКА ПО**

<span id="page-6-0"></span>Установка ПО в процессе основного жизненного цикла выполняется сотрудниками организации-разработчика. Конечными пользователями установка не выполнятся

## **5. РАБОТА С PM SOFT**

#### <span id="page-7-1"></span><span id="page-7-0"></span>**5.1. Типовые операции**

#### **5.1.1. Вход и выход**

<span id="page-7-2"></span>Для выполнения входа в ПО необходимо включить устройство мониторинга качества воздуха, на котором установлено ПО. Для выхода – корректно выключить устройство нажатием в интерфейсе кнопки «Выключить» (рис. [Рис. 1\)](#page-7-3).

| <b>КАЛИБРОВКА</b> | О ПРИБОРЕ | <b>ВЫКЛЮЧИТЬ</b> |                   |                   |
|-------------------|-----------|------------------|-------------------|-------------------|
| PM 1.0            |           | 0.0000           | MT/M <sup>3</sup> |                   |
| PM 2.5            |           |                  | 0.0001            | MT/M <sup>3</sup> |
| PM 10.0           |           |                  | 0.0040            | $M\Gamma/M^3$     |
| <b>TSP</b>        |           |                  | 0.0047            | $M\Gamma/M^3$     |
| Температура       |           |                  | 34.5              | $^{\circ}$ C      |
| Влажность         |           | 12.3             | $\%$              |                   |
|                   |           |                  |                   |                   |
|                   |           |                  | Z                 |                   |

Кнопка «Выключить»

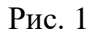

<span id="page-7-3"></span>При успешном выполнении входа, признаком работы ПО является смена через равные промежутки времени цвета контура полосы под кнопками управления с последующей ее очисткой.

#### Полоса – индикатор работы ПО

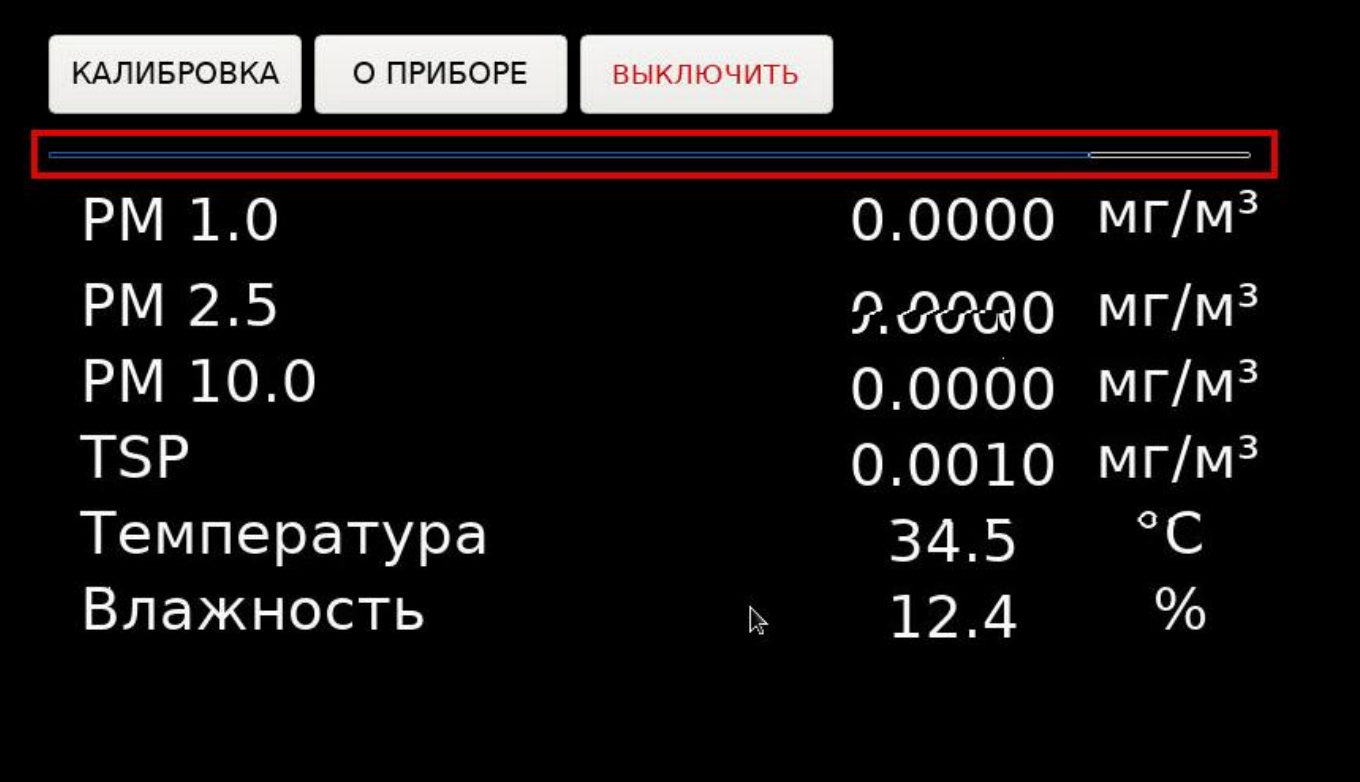

#### Рис. 2

#### **5.1.2. Наблюдение за показателями датчиков**

<span id="page-8-0"></span>Для наблюдения за показателями датчиков содержания пыли в воздухе, влажности и температуры воздуха в помещении, необходимо смотреть на экран устройства, на который ПО выводит собранные данные автоматически и непрерывно (рис. [Рис. 3\)](#page-9-0).

Сравнение показателей датчиков устройства при наблюдении в течение нескольких дней

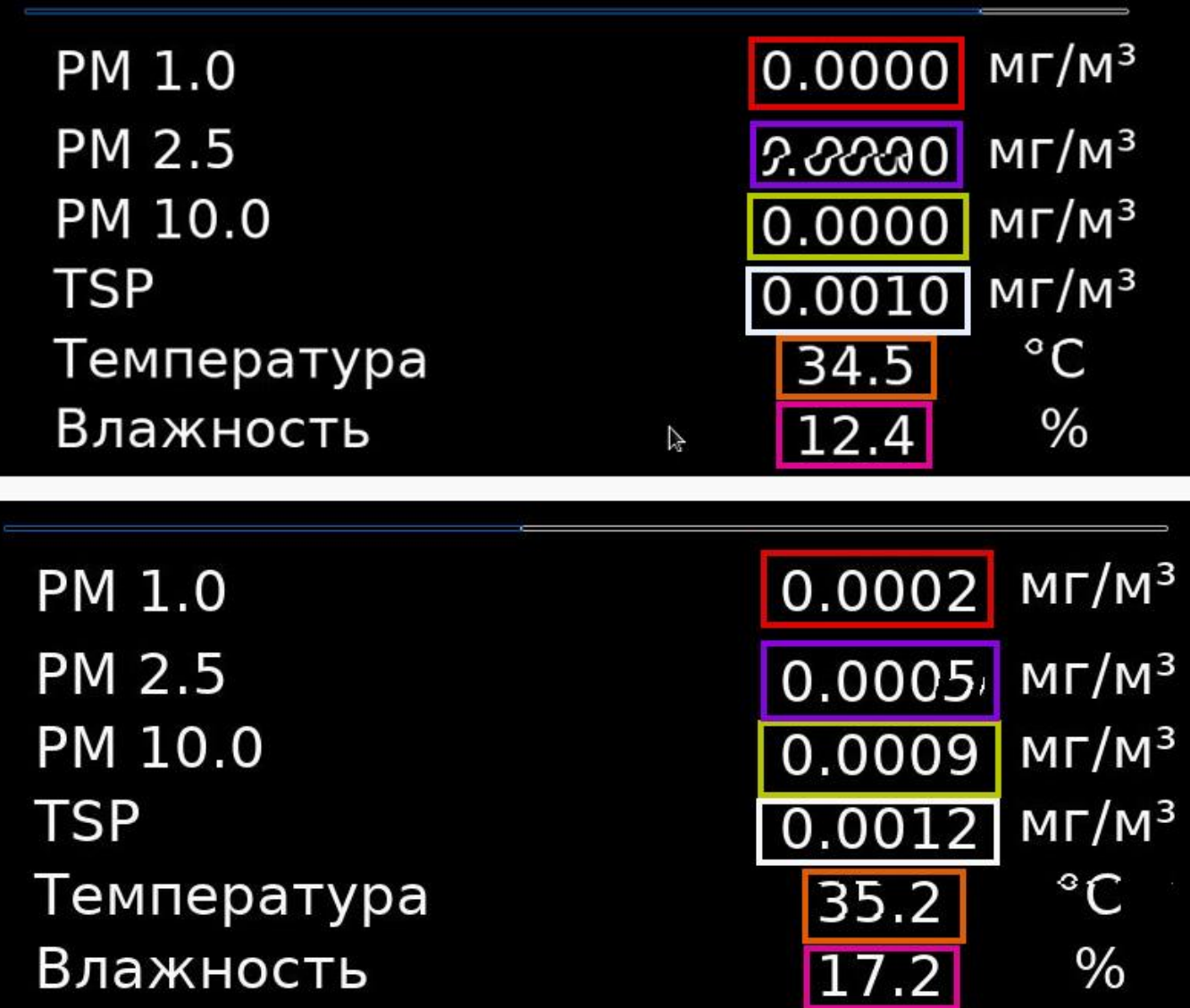

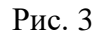

<span id="page-9-0"></span>Показатели, выводимые на экран:

- PM 1.0 массовая концентрация в воздухе пыли (взвешенных частиц) размером менее 1 мкм;
- РМ 2.5 массовая концентрация в воздухе взвешенных частиц размером от 1 до 2,5 мкм;
- РМ  $10.0$  массовая концентрация в воздухе взвешенных размером от 2,5 до 10 мкм;
- TSP общая массовая концентрация взвешенных частиц в воздухе вне зависимости от размера частиц;
- Температура Температура воздуха в помещении, где установлен прибор с ПО;
- Влажность Влажность воздуха в помещении, где установлен прибор с ПО.

#### **5.1.3. Просмотр журнала показателей датчиков**

<span id="page-10-0"></span>Журналирование показателей датчиков (частота и место сохранения файлов журналов в формате CSV) настраивается силами организации-разработчика при установке ПО на оборудование организации-заказчика, согласно индивидуальным контрактам. Просмотр файлов журналов возможен средствами любого программного обеспечения, поддерживающего формат CSV, на ПЭВМ, соответствующей требованиям к таком программному обеспечению.

#### <span id="page-10-1"></span>**5.1.4. Калибровка ПО**

Для выполнения калибровки необходимо:

1) Нажать кнопку «Калибровка» [\(Рис. 4\)](#page-10-2).

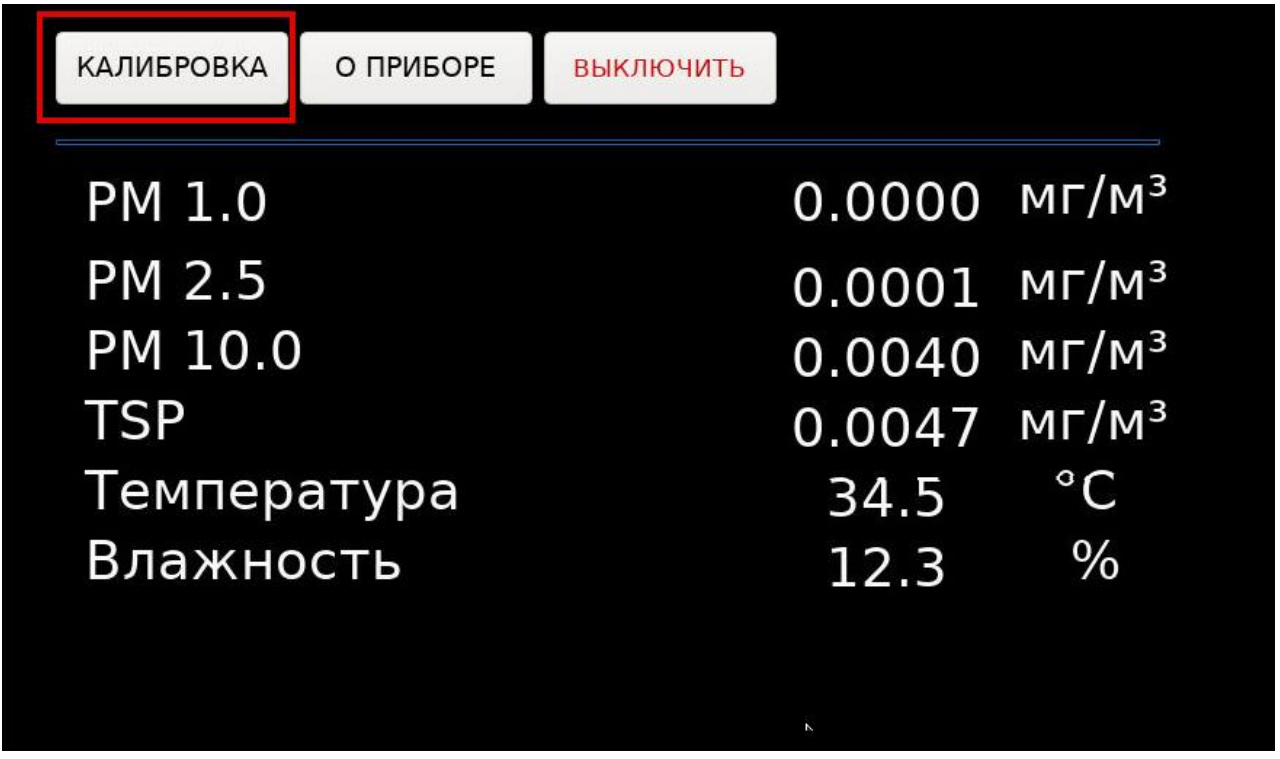

#### Кнопка «Калибровка»

Рис. 4

<span id="page-10-2"></span>2) Выбрать файл калибровки, хранимый на устройстве в отдельной папке<sup>1</sup> (р**Error! Reference source not found.**).

<sup>&</sup>lt;sup>1</sup> Место хранения файлов калибровки на устройстве с установленным ПО остается на усмотрение организациизаказчика

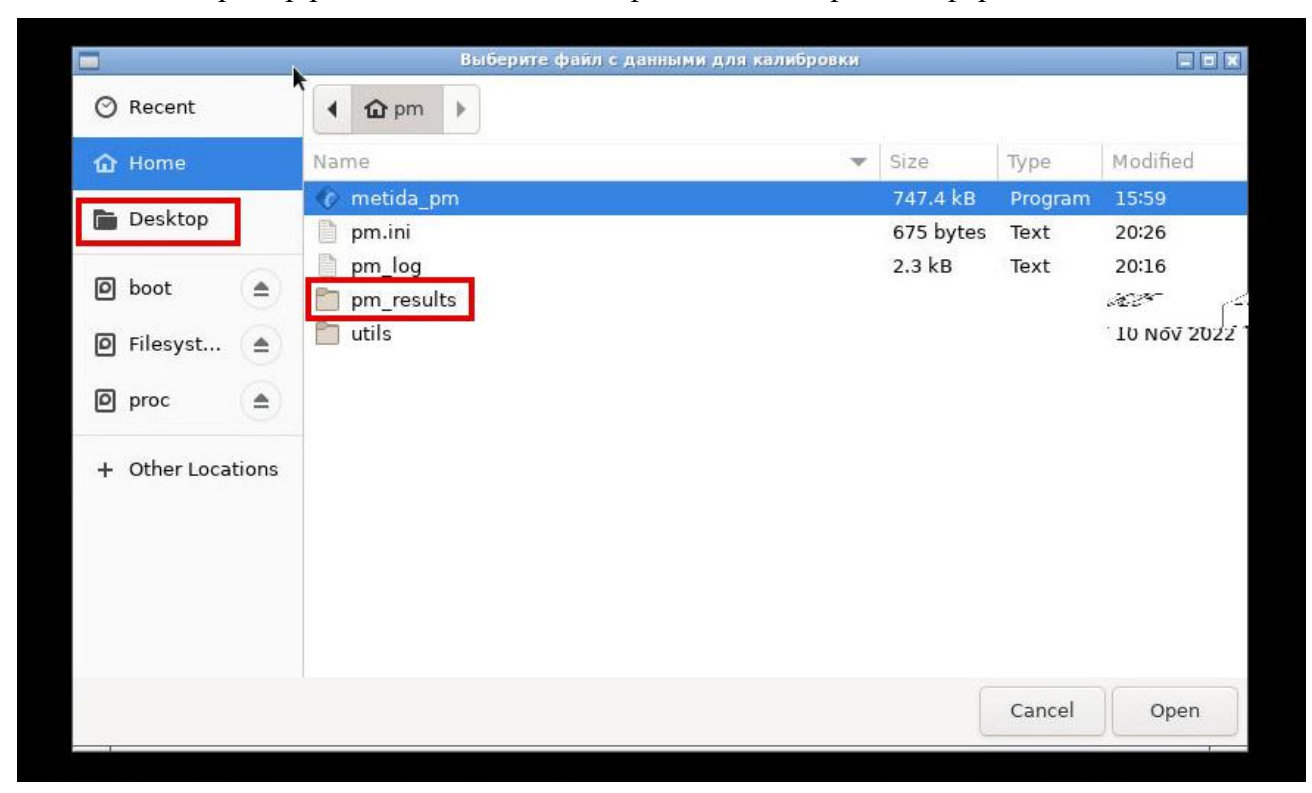

#### Пример расположения папки с файлами калибровки в формате CSV

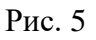

После выбора и запуска файла калибровки, появится всплывающее окно, сообщающее об успешно выполненной калибровке ([рРис. 6\)](#page-12-0). В случае, если файл калибровки не будет выбран, а окно выбора файла будет закрыто, появится всплывающее окно с сообщением, что файл калибровки не был выбран (рис[.Рис. 7\)](#page-12-1).

Всплывающее окно с сообщением об успешно выполненной калибровке

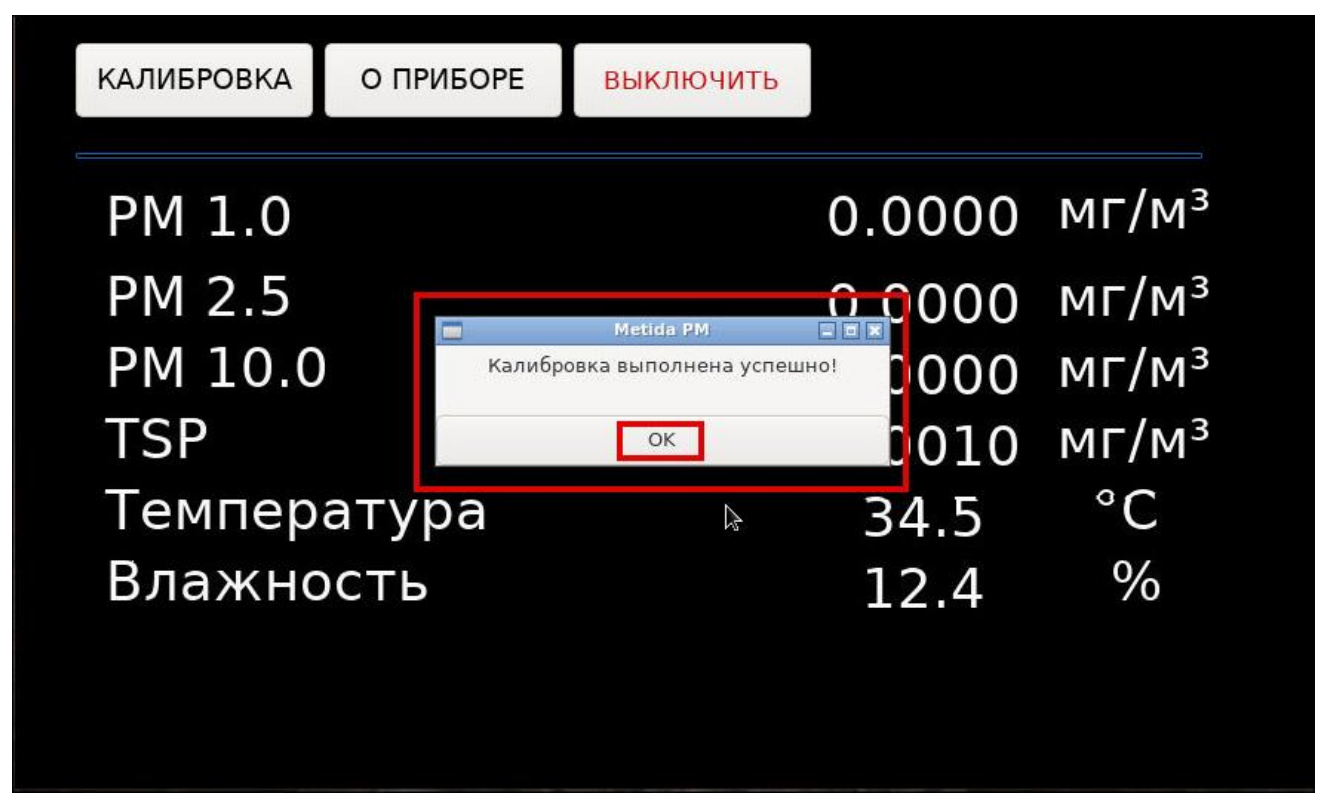

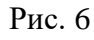

Всплывающее окно с сообщением, что файл калибровки не был выбран

<span id="page-12-1"></span><span id="page-12-0"></span>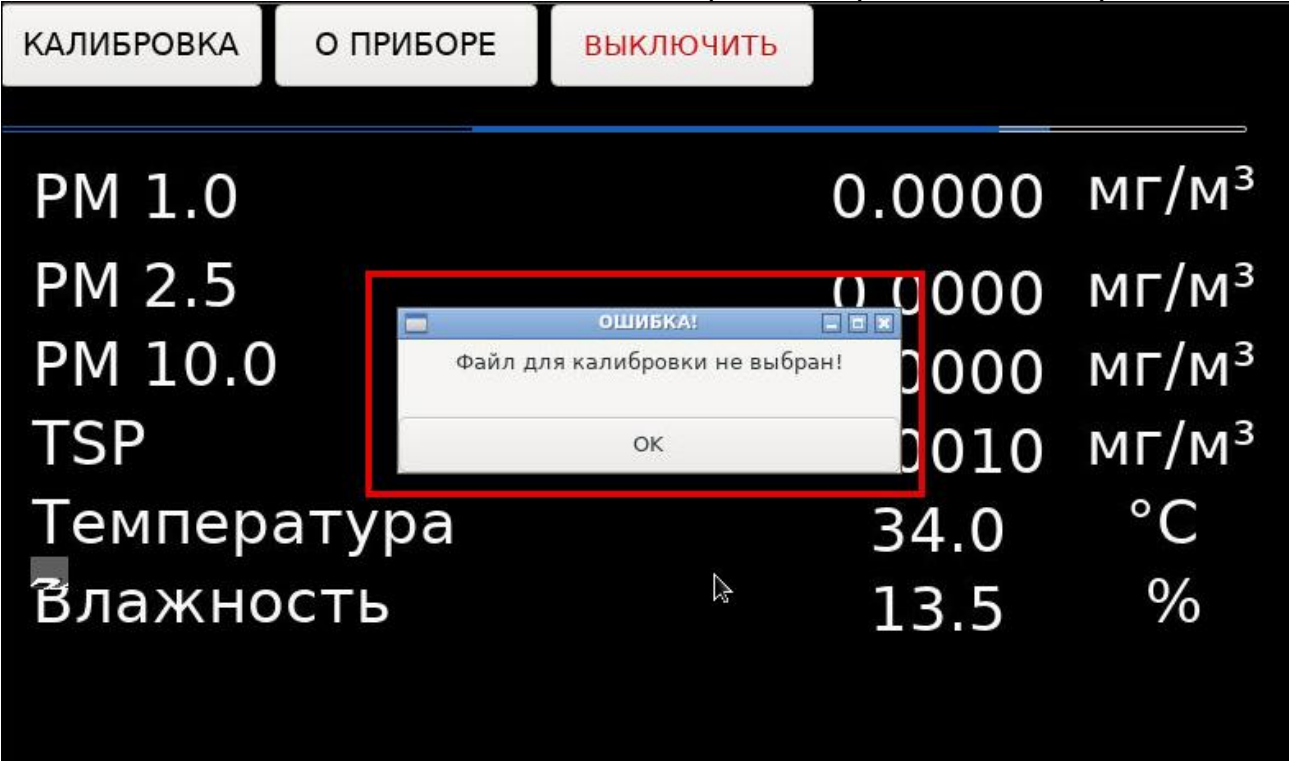

### **5.2. Решение проблем**

<span id="page-13-0"></span>В случае возникновения проблем пользователь может обратиться в службу технической поддержки по электронной почте: [adm@sensomatika.com.](mailto:adm@sensomatika.com)

Время работы технической поддержки: 09:00–18:00.

## **ПЕРЕЧЕНЬ СОКРАЩЕНИЙ**

- <span id="page-14-0"></span>ОС операционная система –
- ПО программное обеспечение –

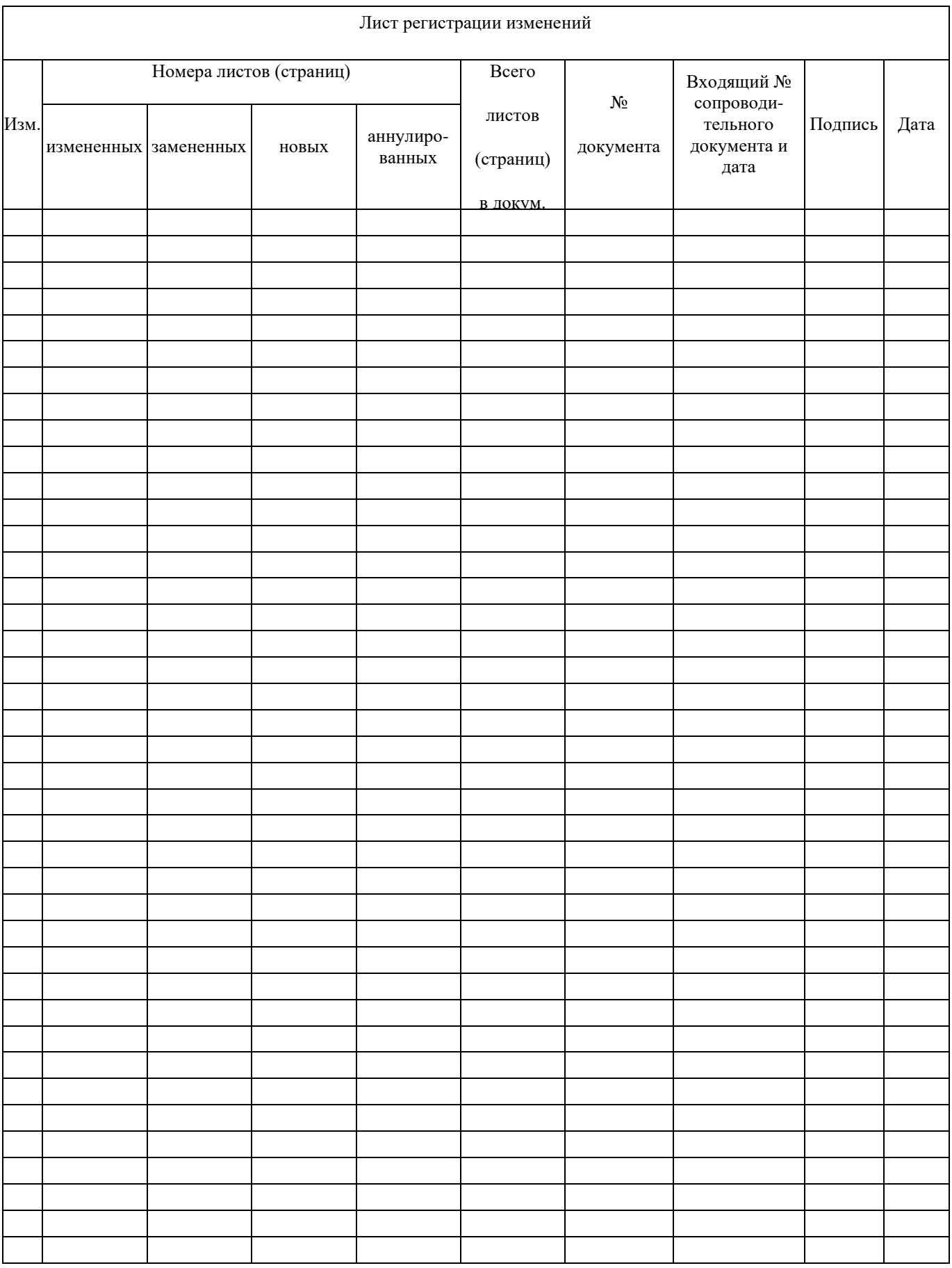